## Word で文字の塗りつぶしを画像でする

Office Word2010・2013 では機能として設定されていた。2016 以降ではその機能はなくなった。(Excel・ PowerPoint では以前のように使える)

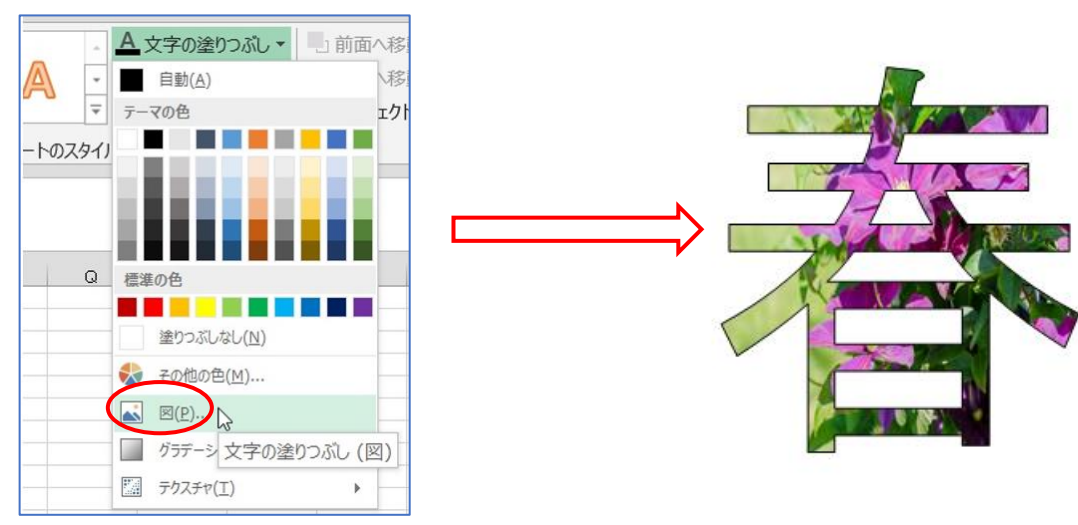

文字を入力して文字の塗りつぶしから、図をクリックして画像を選ぶと出来ていた。

## ※Word2016 以降のバージョンで文字の塗りつぶしを画像でする方法

キーボードの Alt 押して IPW を押すと、旧バージョンの 【ワードアートの編集】 ダイアログが表示される→ 「テ キスト」①部分に文字入力する→テキスト部分に入力した文字②が表示される→「フォント」の『V』③から好 みのものを選ぶ→今回は『富士ホップ』④を選択する→「サイズ」の『V』⑤から選択して『OK』⑥する。

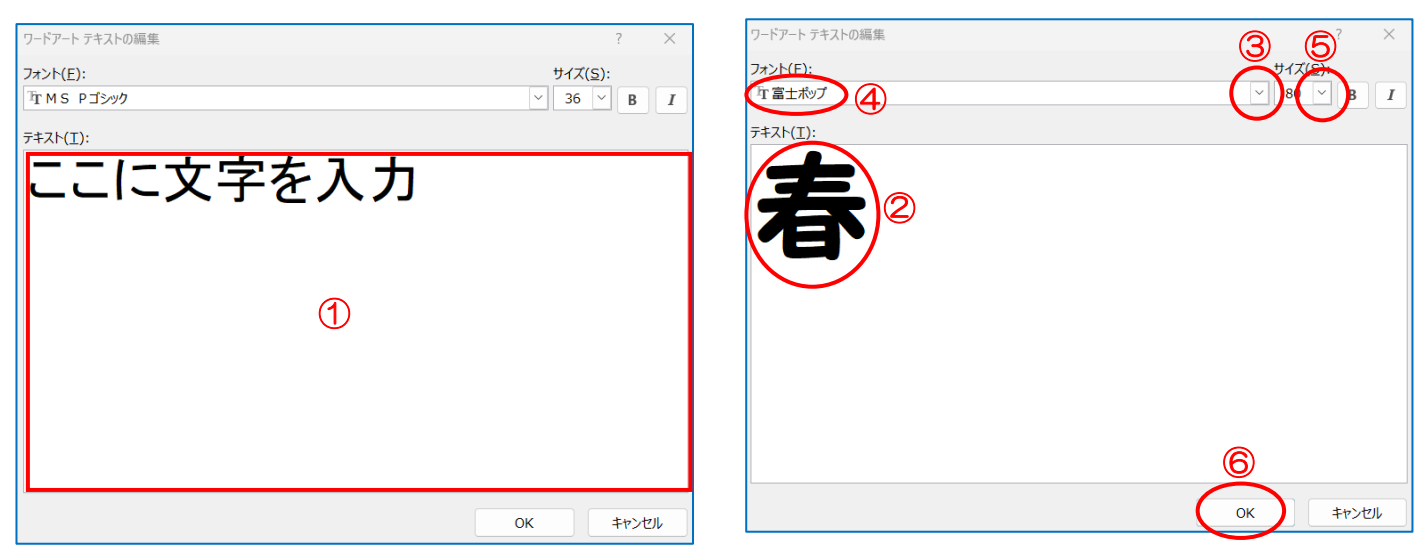

ワードアート文字が Word 画面に表示された→文字をクリックするとサイズ変更 ハンドルが表示される→四隅をドラッグするとサイズ変更が出来る。

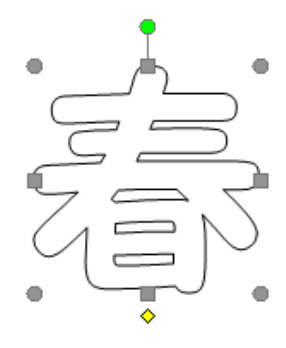

次に文字を選択①する→「ワードアートツール」の『ワードアート』②をクリックする→「文字の塗りつぶし」 の『V』③をクリックする→サブメニューから『図』④をクリックする。

| ⊟ ऽ ∗ ा<br>クードアート ツール<br>- 9<br>Wordで文字の塗りつぶしを画像でする.docx - Word<br>$\boldsymbol{\mathcal{Z}}$ |                                                                                                    |                                                                                                    |                                 |                                                   |
|-----------------------------------------------------------------------------------------------|----------------------------------------------------------------------------------------------------|----------------------------------------------------------------------------------------------------|---------------------------------|---------------------------------------------------|
| ファイル<br>挿入<br>描画<br>ホーム                                                                       | デザイン<br>参考資料<br>レイアウト                                                                                          | 差し込み文書<br>校閲                                                                                                    | 表示<br>ヘルプ                       | Q<br>ワードアート                                       |
| Aa 高さを揃える<br>台 縦書きテキスト<br>間隔<br>テキストの<br>三 配置 、<br>編集<br>$\checkmark$                         | ◇文字の塗りつぶ<br>З<br>テーマの色                                                                                         | ₩<br>₽<br>ų<br>果<br>$3-D$<br>効果。                                                                                                   | $\cdot$ e $\approx$<br>中乳中<br>↔ | ы<br>位置<br>文字列の折 前面^<br>り返し、 移動<br>$\checkmark$   |
| テキスト                                                                                          |                                                                                                    | 影効果                                                                                                    | 3-D 効果                          |                                                   |
| ш<br>$\sim$                                                                                   | 標準の色                                                                                                    | $121 \pm X1$<br>$\leftharpoonup$<br>$\leftarrow$                                                                                   |                                 | 121 141 161 181 110 1121 1141 1161 1181 1201 1221 |
| S<br>4<br>5<br>6<br>8<br>9<br>$\approx$                                                       | 塗りつぶしなし(N)<br><b>サ</b> 塗りつぶしの色(M)<br>図(P)<br>グラデーション(G)<br>Þ.<br>隘<br>テクスチャ(I)<br>Þ<br>$\mathbf{H}$<br>パターン(A) | $\hookleftarrow$<br>۰<br>$\leftarrow$<br>$\hookleftarrow$<br>$\leftarrow$<br>$\hookleftarrow$<br>$\leftarrow$<br>۰<br>$\leftarrow$ | ۰<br>Ò                          |                                                   |

【画像の挿入】ダイアログが表示される→『ファイルから』 をクリックする。

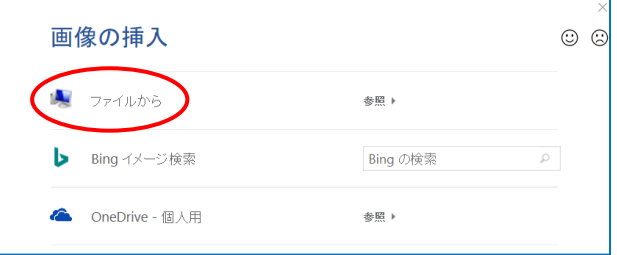

【図の選択】ダイアログが表示される→ピクチャーなどから使う花を選択して『開く』をクリックする。

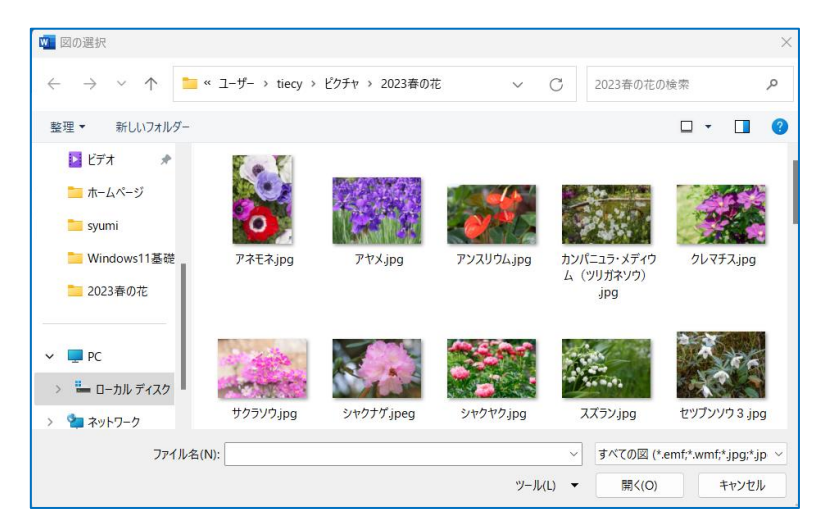

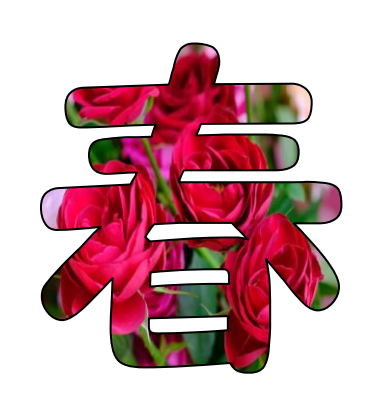